# **WIFI** Használati utasítás

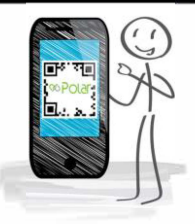

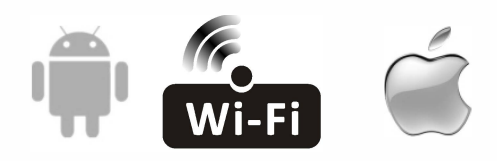

SO1H0025SDF/SIEH0025SDF SO1H0035SDF/SIEH0035SDF

#### **A Szövetségi Kommunikációs Bizottság interferenciára vonatkozó nyilatkozata**

A jelen berendezés vizsgálata kimutatta, hogy az FCC-előírások 15. bekezdése szerint megfelel a "B" osztályú digitális eszközökre vonatkozó határértékeknek. A határértékek ésszerű védelmet nyújtanak a káros interferenciával szemben a lakossági installációkban. A jelen berendezés rádiófrekvenciás energiát használ és sugároz, és ha nem az utasításoknak megfelelően telepítik és használják, káros interferenciát okozhat. Azonban nincs garancia arra, hogy nem történik interferencia az adott installációban. Ha ez a berendezés káros interferenciát okoz a rádió- vagy televízió adások vétele során, akkor ennek ténye a készülék kikapcsolásával megállapítható. Ebben az esetben a felhasználónak meg kell próbálnia az interferenciát az alábbi módszerek alkalmazásával kijavítani.

- A vevőantenna átirányítása vagy áthelyezése.
- A berendezés és a vevő közötti távolság növelése.
- A berendezés eltérő aljzathoz való csatlakoztatása
- A kereskedő vagy tapasztalt rádió/TV-technikus felkeresése.

#### **FCC sugárterhelési nyilatkozat:**

A jelen berendezés nem ellenőrzött környezetre meghatározott sugárterhelési határértékeknek. Ezt a berendezést úgy kell telepíteni és üzemeltetni, hogy a sugárzó és a felhasználó teste között legalább 20 cm távolság legyen.

RF expozíció: Az antenna és a felhasználók között 20 cm-es távolságot kell tartani, és az adómodul nem csoportosítható más adóval vagy antennával.

#### **Módosítást tiltó nyilatkozat:**

A megfelelőségért felelős fél által nem kifejezetten jóváhagyott bármilyen változtatás vagy módosítás érvénytelenítheti a felhasználónak a berendezés üzemeltetésére vonatkozó jogosultságát.

#### **ISED nyilatkozat**

A jelen [B] osztályú digitális készülék megfelel a kanadai CAN ICES-003(B) szabványnak.

A jelen készülék olyan engedélymentes adót/vevőt tartalmaz, amelyek megfelelnek a kanadai innovációs, tudományos és gazdasági fejlesztési ügynökség előírásainak. Az üzemeltetés az alábbi két feltételhez kötött:

- Ez a készülék nem okozhat interferenciát.
- Ennek a készüléknek minden interferenciát el kell viselnie, beleértve az olyan interferenciát is, amely a készülék nem kívánt működését okozhatja.

A jelen készülék megfelel a nem ellenőrzött környezetre vonatkozó ISED RSS-102 sugárterhelési határértékeknek. A jelen berendezést úgy kell telepíteni és üzemeltetni, hogy hogy a sugárzó és a felhasználó teste között legalább 20 cm távolság legyen.

## **TARTALOM**

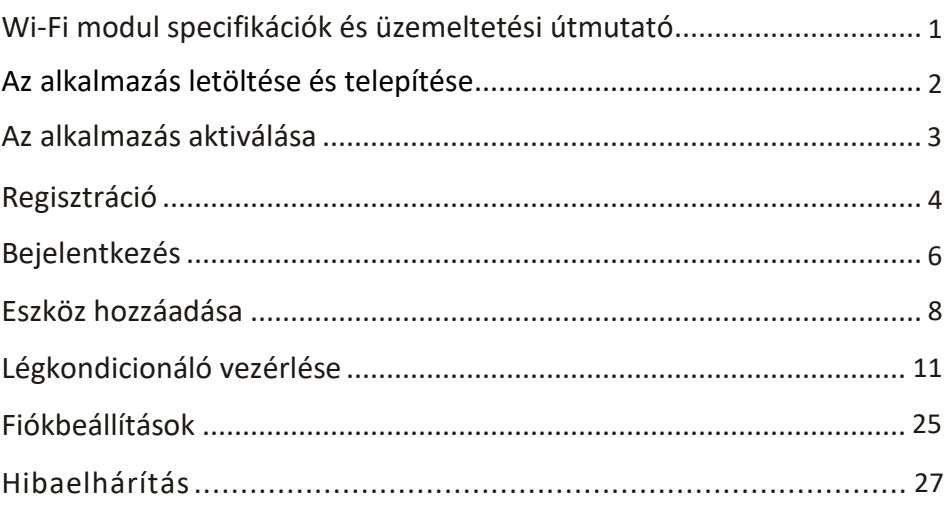

#### **1. Az okostelefonra vonatkozó minimális követelmények:**

Android 5.0 vagy újabb IOS 9.0 vagy újabb

#### **2. A Wi-Fi modul alapvető paraméterei**

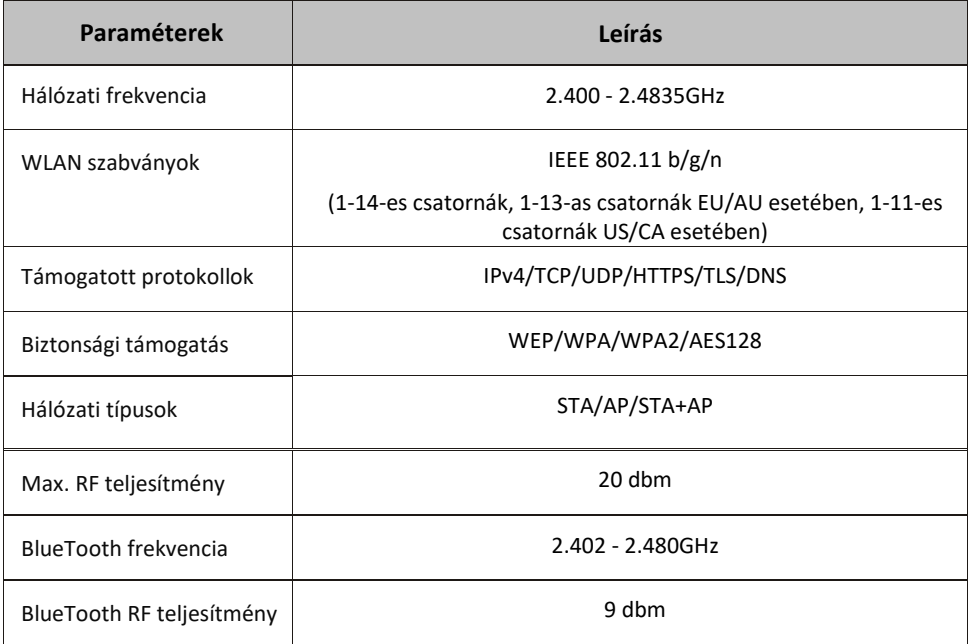

#### **3.Működési irányelv.** Kérjük, tekintse át az alábbi útmutatót!

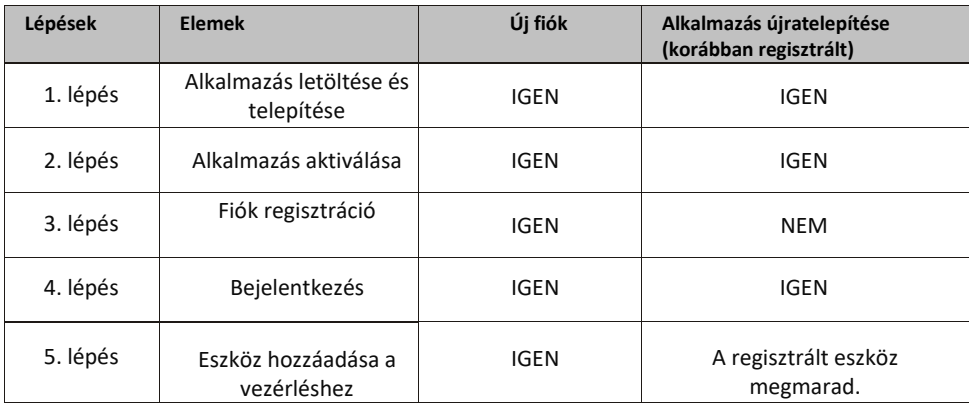

*Megjegyzés:*

*Ha korábban regisztrált fiókot és adott hozzá eszközt, akkor az alkalmazás újratelepítésekor és bejelentkezéskor a korábban hozzáadott eszköz látható lesz.* 

### **Az alkalmazás letöltése és telepítése**

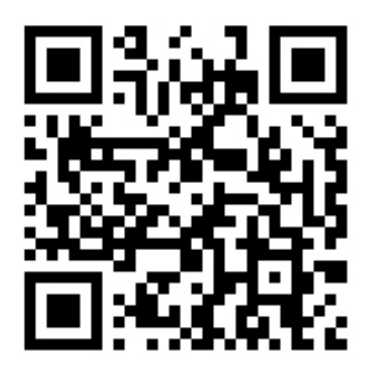

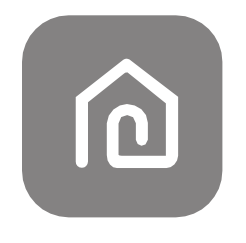

#### **SmartLife-SmartHome**

#### **Android okostelefonhoz**

- 1. módszer: Olvassa be a QR-kódot, töltse le és telepítse az alkalmazást!
- 2. módszer: Nyissa meg a"Play Store" alkalmazást az okostelefonján, keresse meg a "SmartLife-SmartHome" applikációt, töltse le és telepítse az alkalmazást!

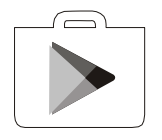

#### **IOS okostelefonhoz**

- 1. módszer: Olvassa be a QR-kódot, töltse le és telepítse az alkalmazást!
- 2. módszer: Nyissa meg az "AppStore" alkalmazást az okostelefonján, keresse meg a "SmartLife-SmartHome" applikációt, töltse le és telepítse az alkalmazást!

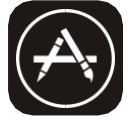

*Megjegyzés: Telepítéskor engedélyezze az alkalmazás számára a tárhelyhez/lokációhoz/kamerához való hozzáférést! Ellenkező esetben problémák merülnek fel működés közben.*

### **Az alkalmazás aktiválása**

#### **Az alkalmazás első használatakor aktiválni kell.**

1. Indítsa el a "Smart Life" alkalmazást az okostelefonján!

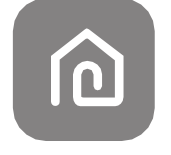

#### **SmartLife-SmartHome**

2. Első módszer: Koppintson a "Szkennelés" gombra és szkennelje be a QR kódot.

Második módszer: Koppintson az "Aktiváló kód megadása" gombra alul, adja meg a kódot, majd koppintson a "Megerősítés" gombra!

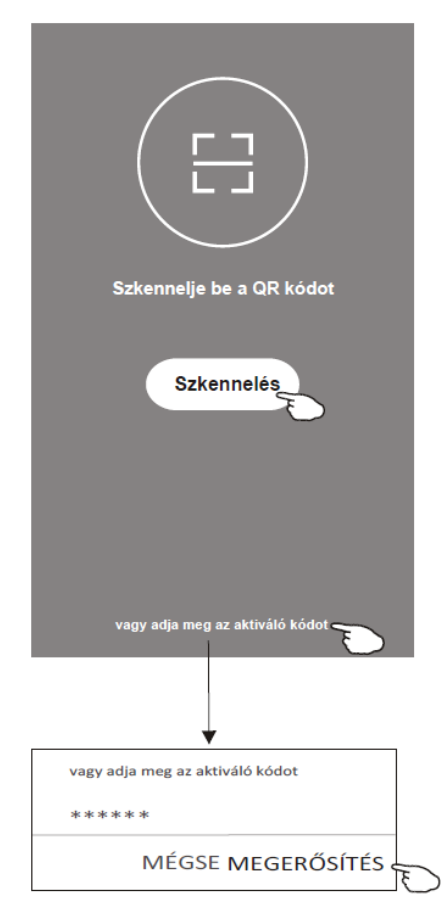

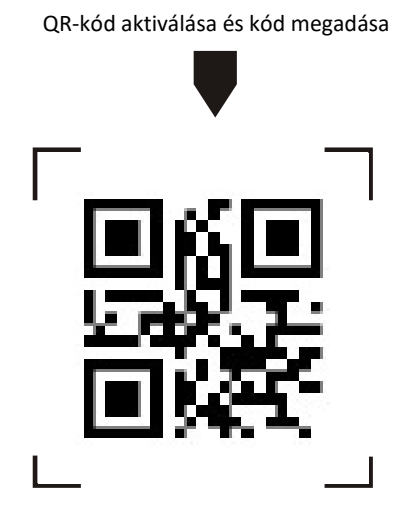

*Megjegyzés A QR-kód vagy az aktiváló kód nélkül nem tudja aktiválni és használni az alkalmazást.*

### **Regisztráció**

- 1. Ha még nem rendelkezik fiókkal, kérjük, koppintson a "Regisztráció" gombra!
- 2. Olvassa el az Adatvédelmi szabályzatot, és koppintson az "Elfogadom" gombra!

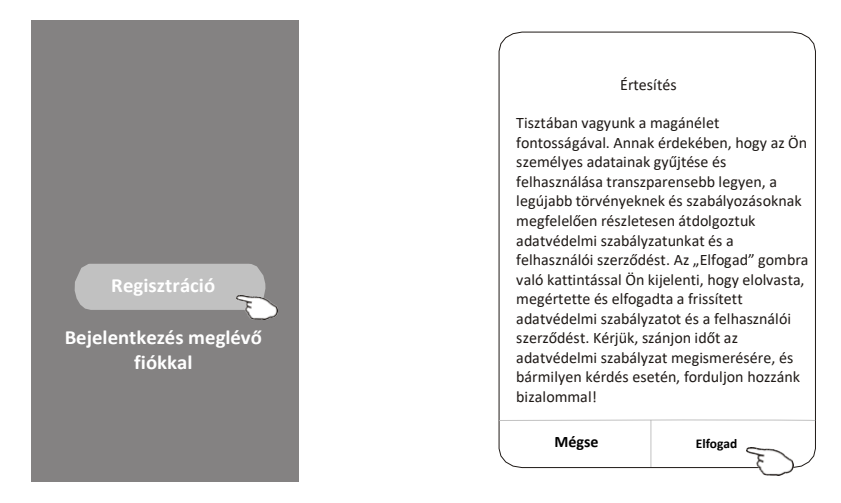

- 3. Koppintson a ">" gombra, és válassza ki az országot!
- 4. Adja meg az e-mail címét!

.

5. Koppintson a "Ellenőrző kód lekérése" gombra!

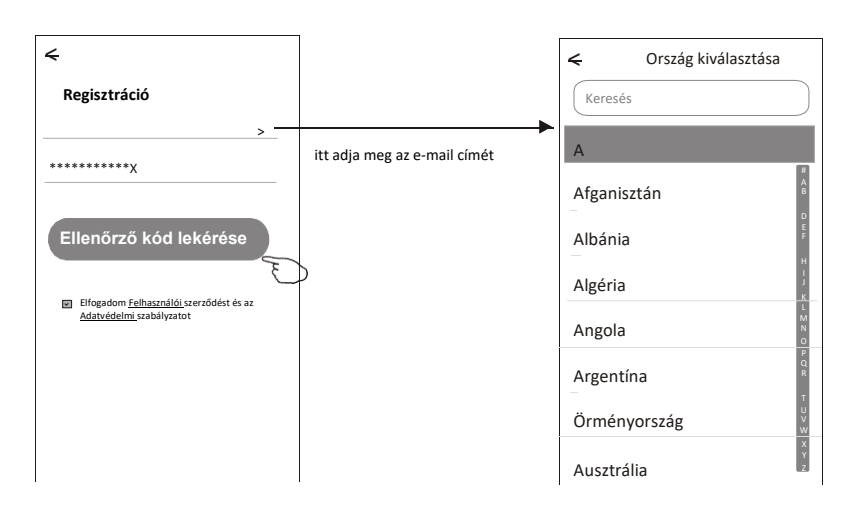

#### Használja a keresés mezőt vagy görgessen le a listában!

### **Regisztráció**

- 6. Írja be az e-mailben kapott ellenőrző kódot!
- 7. Állítsa be a jelszót! A jelszó 6-20 karakter között legyen, tartalmazzon betűket és számokat!
- 8. Koppintson a "Kész" gombra!

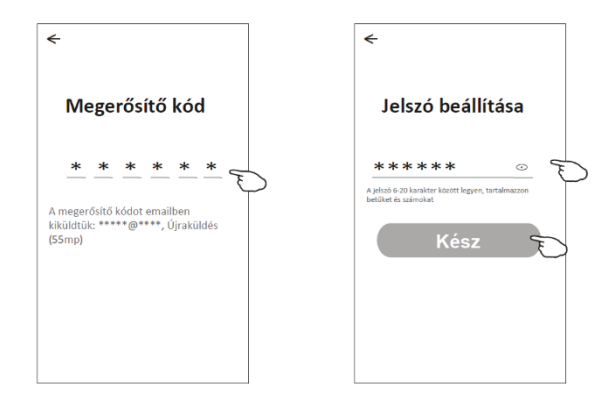

### **Bejelentkezés**

- 1. Koppintson a "Bejelentkezés meglévő fiókkal" lehetőségre!
- 2. Adja meg regisztrált felhasználónevét és jelszavát!
- 3. Koppintson a "Bejelentkezés" gombra.

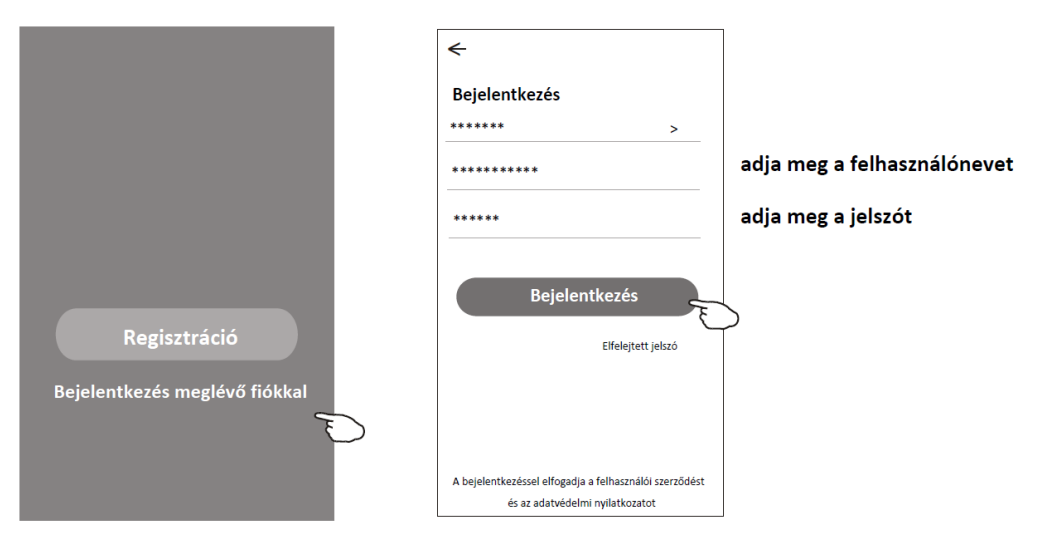

### **Bejelentkezés**

### **Az alkalmazás első használatakor hozzon létre egy új családot:**

- 4. Koppintson a "Család létrehozása" lehetőségre!
- 5. Adjon nevet a családnak!
- 6. Állítsa be a helyszínt!
- 7. Válasszon alapértelmezett szobát vagy adjon hozzá új szobákat!
- 8. Koppintson a "Kész" és a "Befejezés" gombra!

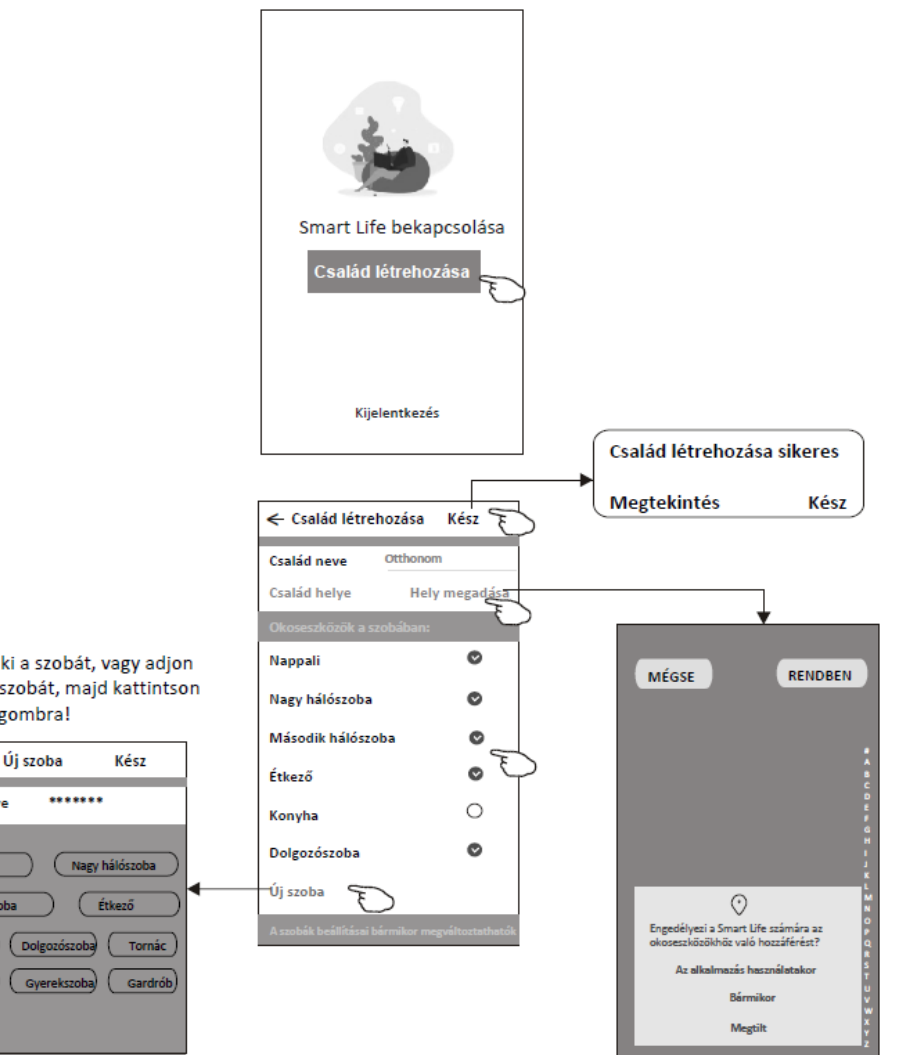

Megjegyzés: Az alkalmazás megnyithatja a térképet a telefonján és hozzáférhet a helyadatokhoz.

Válassza ki a szobát, vagy adjon hozzá új szobát, majd kattintson a "kész" gombra!

 $\epsilon$ 

Szoba neve

Nappali

2. hálószoba

Konyha)

Erkély

Javasolt

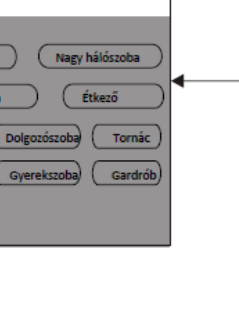

## **Bejelentkezés**

### **Elfelejtett jelszót**

#### **Ha elfelejtette a jelszót, vagy új jelszót kíván beállítani, tegye az alábbiakat:**

- 1. Koppintson a "Elfelejtett jelszó" lehetőségre!
- 2. Adja meg fiókját (e-mail címét), és koppintson a "Ellenőrző kód lekérése" gombra!
- 3. Írja be az e-mailben kapott ellenőrző kódot!
- 4. Állítsa be az új jelszót, és koppintson a "Kész" gombra!

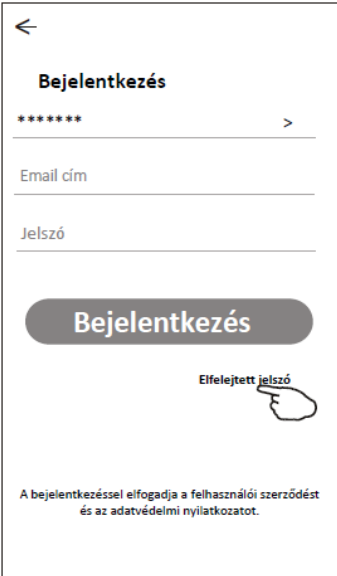

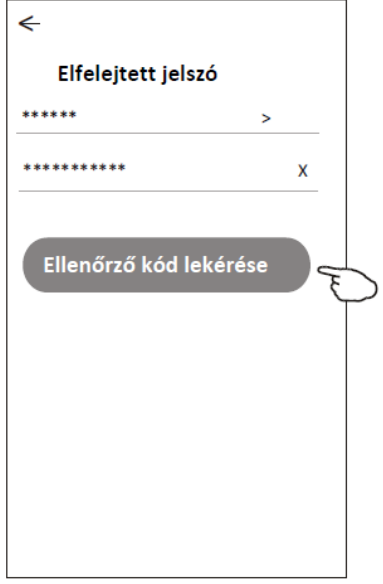

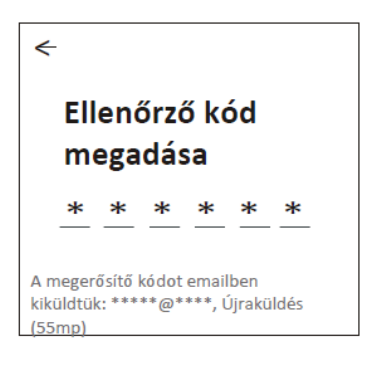

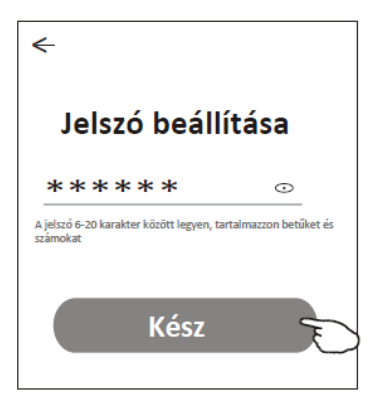

## **Eszköz hozzáadása**

#### **Új eszköz hozzáadására 3 módszer áll rendelkezésre.**

#### **1-CF mód**

- 1. Kapcsolja be a beltéri egységet, nem kell elindítani a légkondicionálót!
- 2. Kattintson a "+" gombra a "Kezdőoldal" jobb felső sarkában, vagy koppintson a "Új eszköz" gombra abban a szobában, ahol nincs eszköz!
- 3. Koppintson a "Légkondicionáló (BT+Wi-Fi)" logóra!
- 4. Kövesse a következő képernyőn megjelenő utasításokat a Wi-Fi modul alaphelyzetbe állításához, majd jelölje be a "Megerősítem a készülék alaphelyzetbe állítását" lehetőséget, és koppintson a "Tovább" lehetőségre!
- 5. Adja meg annak a Wi-Fi hálózatnak a jelszavát, amelyhez az okostelefon csatlakoz, majd koppintson a "Tovább" gombra!
- 6. Láthatja a csatlakozási folyamat állapotát, és a "PP", "SA", "AP" üzenetek felváltva jelennek meg a beltéri egység kijelzőjén. "PP" -> Router keresése
	- "SA" -> Routerhez csatlakozás sikeres
	- "AP" -> Szerverhez csatlakozás sikeres

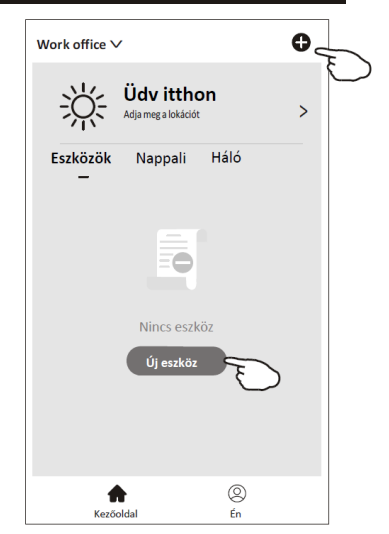

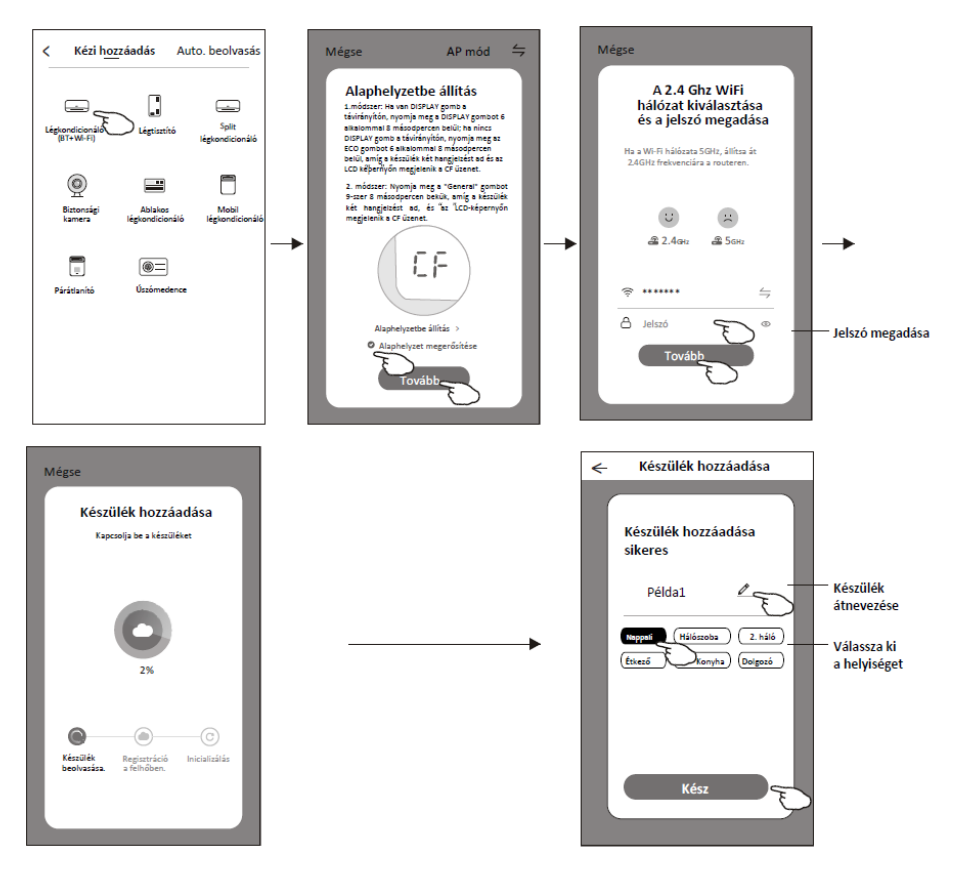

## **Eszköz hozzáadása**

#### **Új eszköz hozzáadására 3 módszer áll rendelkezésre.**

#### **2-AP mód**

- 1. Kapcsolja be a beltéri egységet, nem kell elindítani a légkondicionálót!
- 2. Kattintson a "+" gombra a "Kezdőoldal" jobb felső sarkában, vagy koppintson a "Új eszköz" gombra abban a szobában, ahol nincs eszköz!
- 3. Koppintson a "Légkondicionáló (BT+Wi-Fi)" logóra! Kövesse a következő képernyőn megjelenő utasításokat a Wi-Fi modul alaphelyzetbe állításához, majd jelölje be a "Megerősítem a készülék alaphelyzetbe állítását" lehetőséget, és koppintson a "Tovább" lehetőségre!
- 4. Adja meg annak a Wi-Fi hálózatnak a jelszavát, amelyhez az okostelefon csatlakoz, majd koppintson a "Tovább" gombra!
- 5. Kövesse az utasításokat, és koppintson a "Csatlakozás most" gombra!
- 6. A hálózatbeállítási képernyőn válassza ki a "SmartLife-\*\*\*\*" lehetőséget, majd koppintson a "<- " gombra!
- 7. Láthatja a csatlakozási folyamat állapotát, és a "PP", "SA", "AP" üzenetek felváltva jelennek meg a beltéri egység kijelzőjén. "PP" -> Router keresése
	- "SA" -> Routerhez csatlakozás sikeres

"AP" -> Szerverhez csatlakozás sikeres

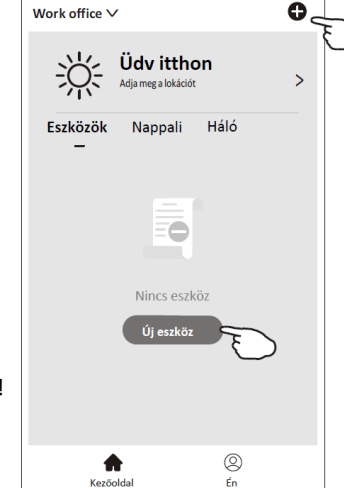

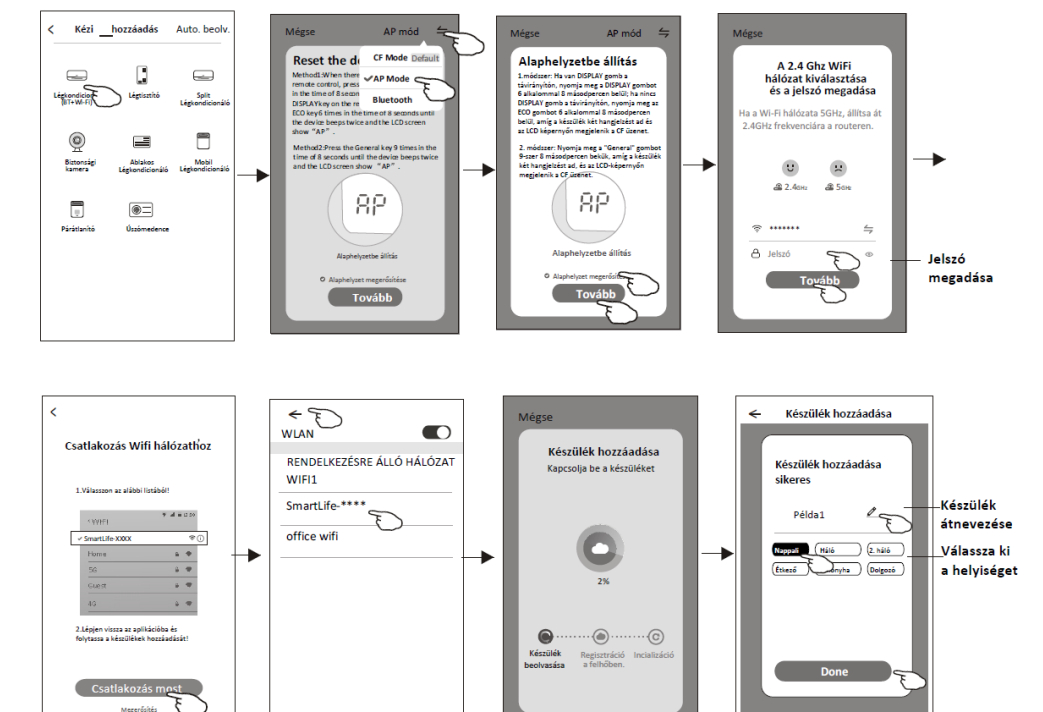

## **Eszköz hozzáadása**

#### **Új eszköz hozzáadására 3 módszer áll rendelkezésre. 3-Bluetooth**

1. Kapcsolja be a beltéri egységet, nem kell elindítani a légkondicionálót!

2. Kattintson a "+" gombra a "Kezdőoldal" jobb felső sarkában, vagy koppintson a "Új eszköz" gombra abban a szobában, ahol nincs eszköz!

- 3. Koppintson a "Légkondicionáló (BT+Wi-Fi)" logóra!
- 4. Kapcsolja be a BlueTooth funkciót az okostelefonon

5.Koppintson a jobb felső sarokban lévő ikonra, és válassza a "Bluetooth" lehetőséget, majd kövesse a képernyőn megjelenő utasításokat a Wi-Fi modul alaphelyzetbe állításához, majd jelölje be a "BlueTooth visszaállítása" lehetőséget, és koppintson a "Tovább" lehetőségre!

- 6.Válassza ki a megtalált eszközök egyikét, és koppintson a " +" gombra!
- 7.Adja meg annak a Wi-Fi hálózatnak a jelszavát, amelyhez az okostelefon csatlakoz, majd koppintson a "Tovább" gombra!
- 8.Láthatja a csatlakozási folyamat állapotát, és a "PP", "SA", "AP" üzenetek felváltva jelennek meg a beltéri egység kijelzőjén.

"PP" -> Router keresése

"SA" -> Routerhez csatlakozás sikeres

"AP" -> Szerverhez csatlakozás sikeres

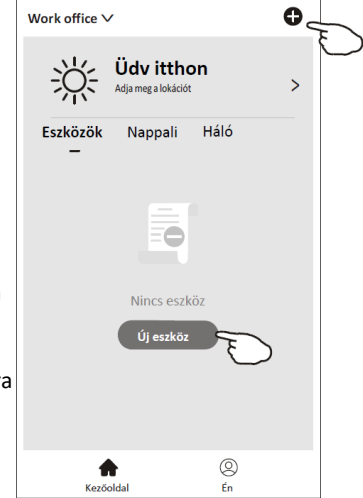

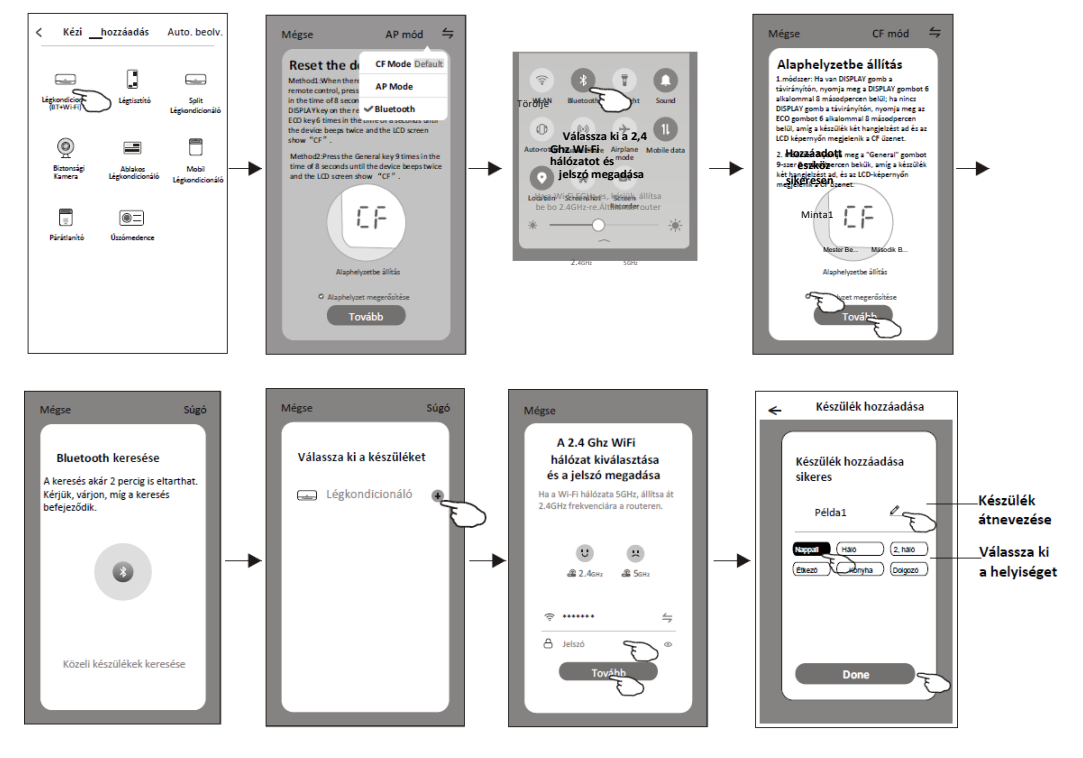

**Az eszköz hozzáadása után automatikusan megjelenik az eszközvezérlő képernyő.**

**A kezdőképernyőn a készülék nevére koppintva manuálisan megjelenik a készülékvezérlő képernyő.**

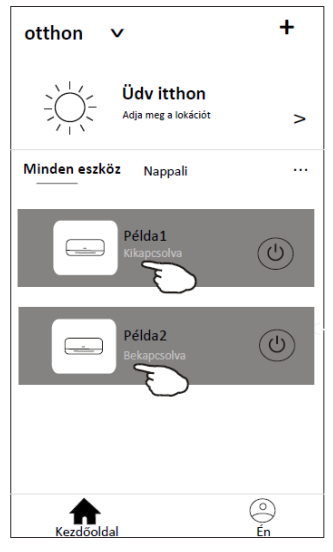

Készülékvezérlő

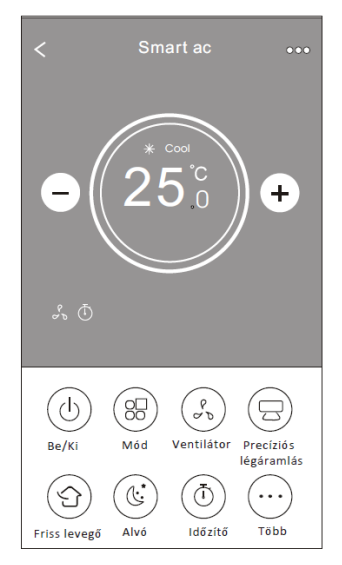

*Megjegyzés: Egyes típusok esetén a tényleges vezérlőfelület az ábrán láthatótól kissé eltérhet.*

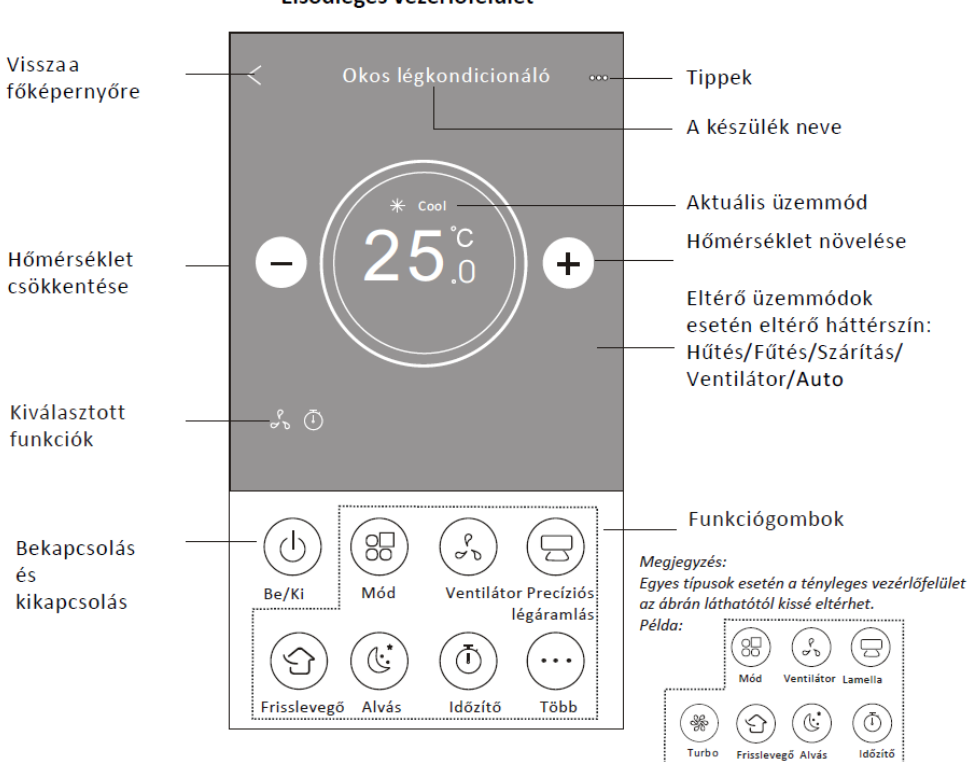

#### Elsődleges vezérlőfelület

### **Üzemmód beállítása**

- 1. Koppintson a Mód gombra!
- 2. A Mód képernyőn 5 üzemmód látható, a légkondicionáló működési módjának beállításához válassza ki az egyiket!
- 3. Koppintson az "X" gombra a főoldalra való visszatéréshez!
- 4. Az üzemmód és a háttér megváltozik.

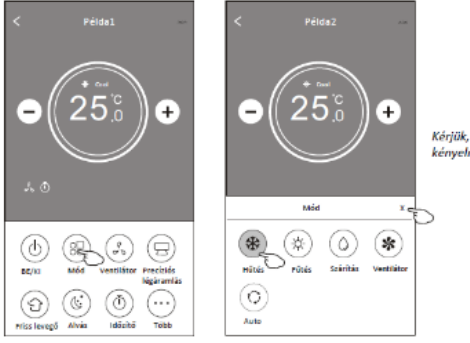

Kérjük, olvassa el az egyes funkciók leírását a kényelmesebb használat érdekében.

### **A ventilátor sebességének beállítása**

- 1. Koppintson a "Ventilátor" gombra!
- 2. Válassza ki a kívánt ventilátorsebességet!
- 3. Koppintson az "X" gombra a főoldalra való visszatéréshez!
- 4. A képernyőn megjelenik a kiválasztott ventilátorsebesség visszajelzője.

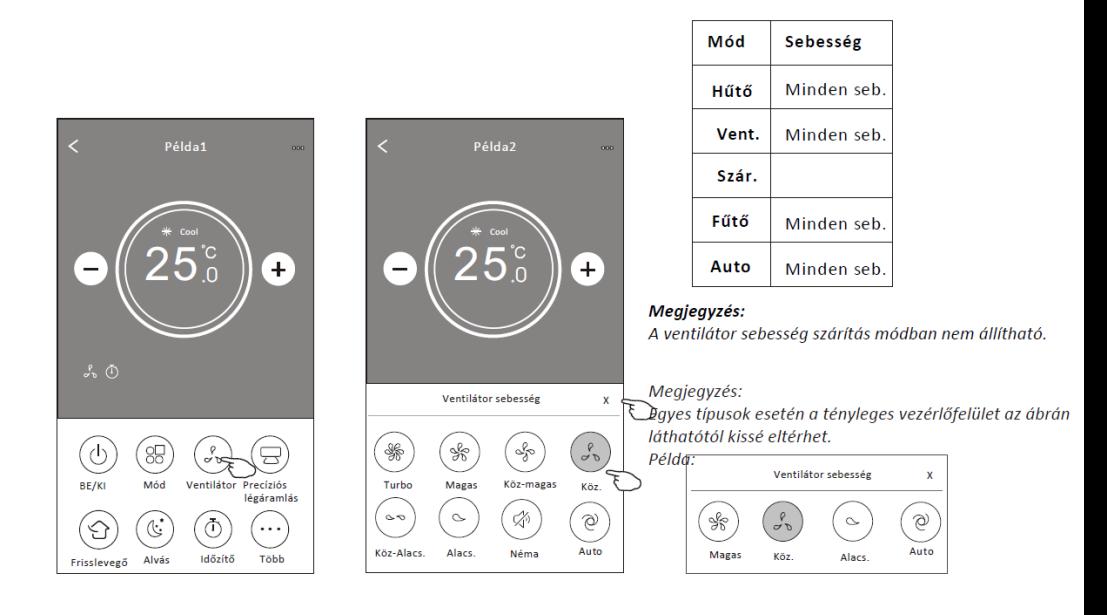

### **Levegőáramlás-szabályozás**

- 1. Érintse meg a "Precíziós légáramlás" gombot vagy a "Lamella" gombot!
- 2. Válassza ki a kívánt légáramlást!
- 3. Koppintson az "X" gombra a főoldalra való visszatéréshez!
- 4. A kiválasztott légáramlás visszajelzője megjelenik a képernyőn.

*Megjegyzés: Azoknál a típusoknál, amelyeknél nincs automatikus bal-jobb mozgás, a funkció nem aktiválódik, de hangjelzés hallható lesz.*

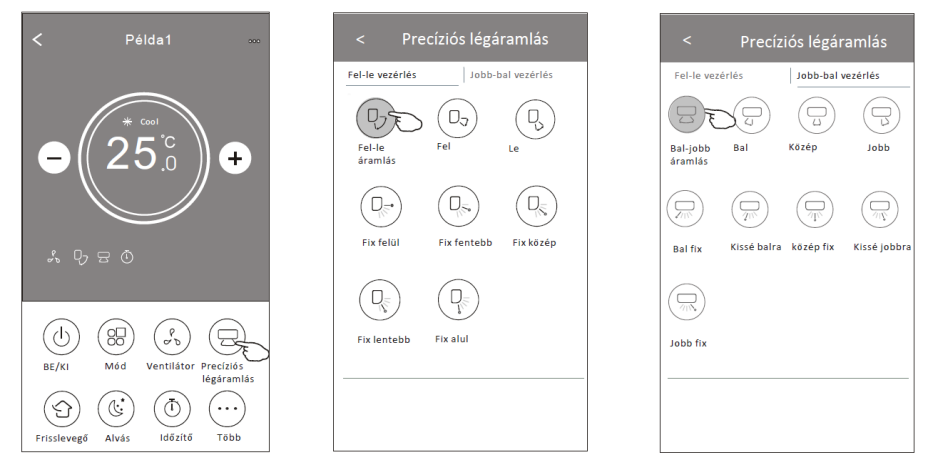

*Megjegyzés: Egyes típusok esetén a tényleges vezérlőfelület az ábrán láthatótól kissé eltérhet. Példa:*

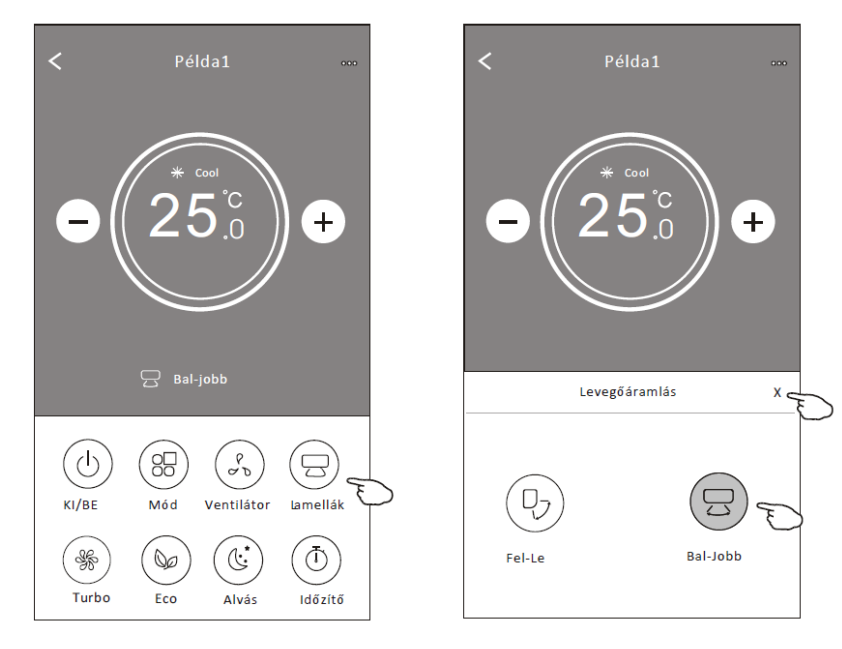

### **Friss levegő funkció**

- 1. Koppintson a "Frisslevegő" gombra"
- 2. Válassza ki a kívánt ventilátorsebességet!
- 3. Koppintson az "X" gombra a főoldalra való visszatéréshez!
- 4. A kiválasztott ventilátor sebességég visszajelzője megjelenik a képernyőn.

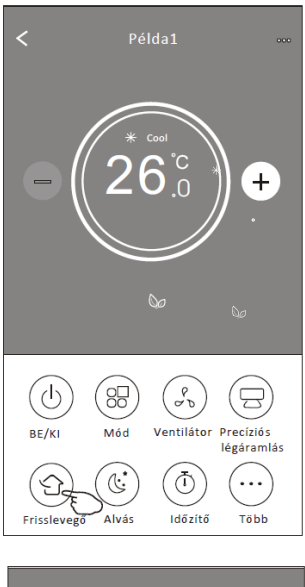

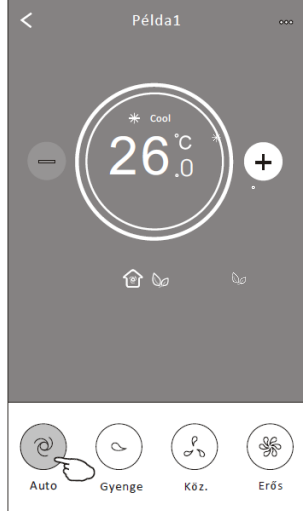

### **Alvás funkció**

- 1. Koppintson az "Alvás" gombra!
- 2. Válassza ki a kívánt alvó üzemmódot!
- 3. Koppintson az "X" gombra a főoldalra való visszatéréshez!
- 4. Az alvó üzemmód visszajelzője megjelenik a képernyőn.

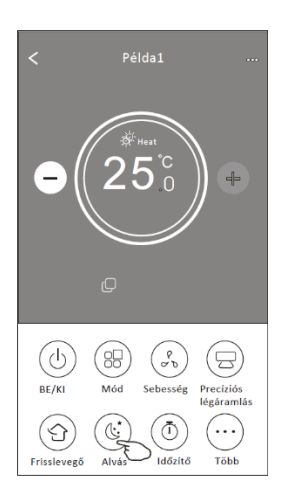

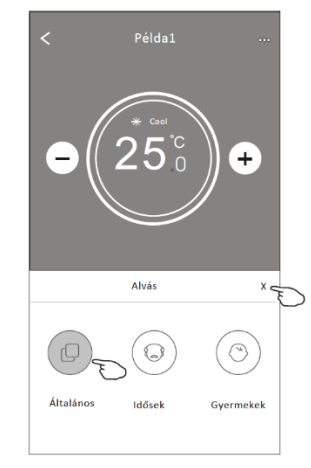

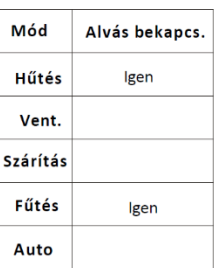

Az alvás funkció Ventilátor, Szárítás és Auto üzemmódokban ki van kapcsolva

*Megjegyzés: Egyes típusok esetén a tényleges vezérlőfelület az ábrán láthatótól kissé eltérhet. Példa:*

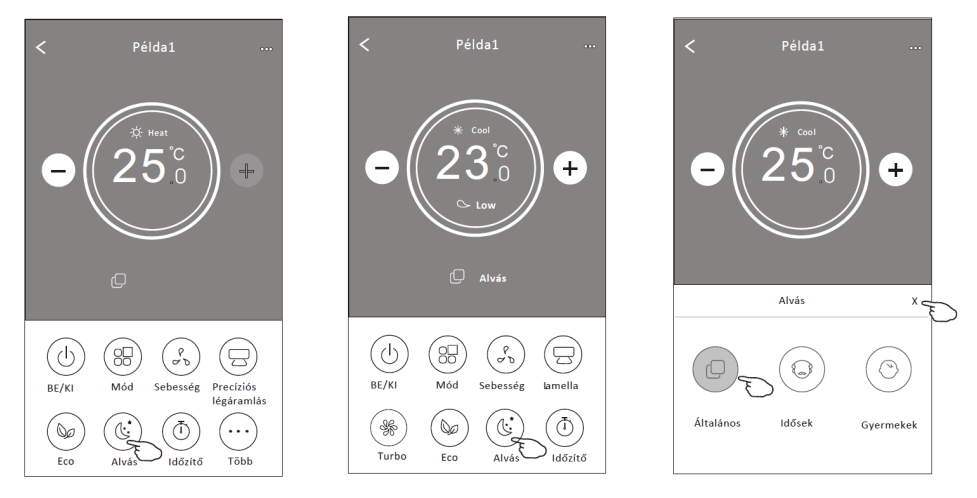

#### *Megjegyzés:*

*Az alvó üzemmód egyes típusoknál nem használható Turbo/Alvó üzemmódokban sem.*

### **Időzítő (be)**

- 1. Koppintson az "Időzítő" gombra!
- 2. Koppintson a "+" gombra a képernyő jobb felső sarkában!
- 3. Válasszon a Idő/Ismétlés/Kikapcsolás lehetőségek közül, majd koppintson a "Mentés" gombra!
- 4. Az időzítő (be) megjelenik a főképernyőn!

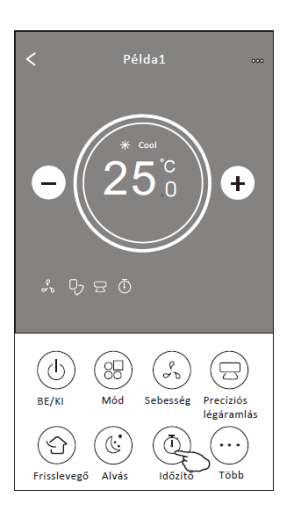

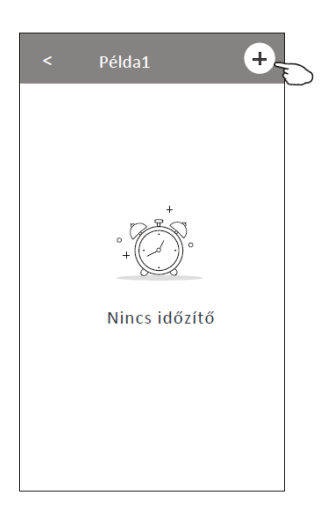

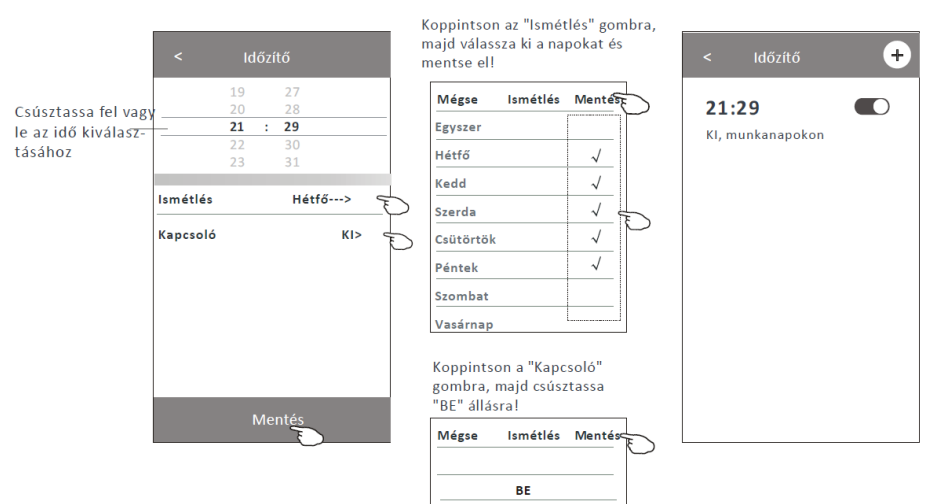

KI

### **Időzítő (ki)**

- 1. Koppintson az "Időzítő" gombra!
- 2. Koppintson a "+" gombra a képernyő jobb felső sarkában!
- 3. Válasszon a Idő/Ismétlés/bekapcsolás lehetőségek közül, majd koppintson a "Mentés" gombra!
- 4. Az időzítő (ki) megjelenik a főképernyőn!

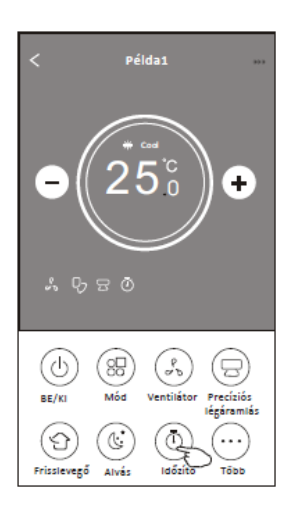

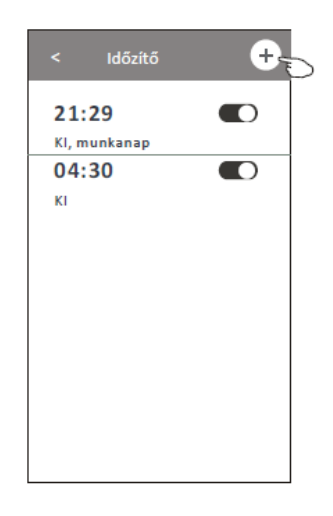

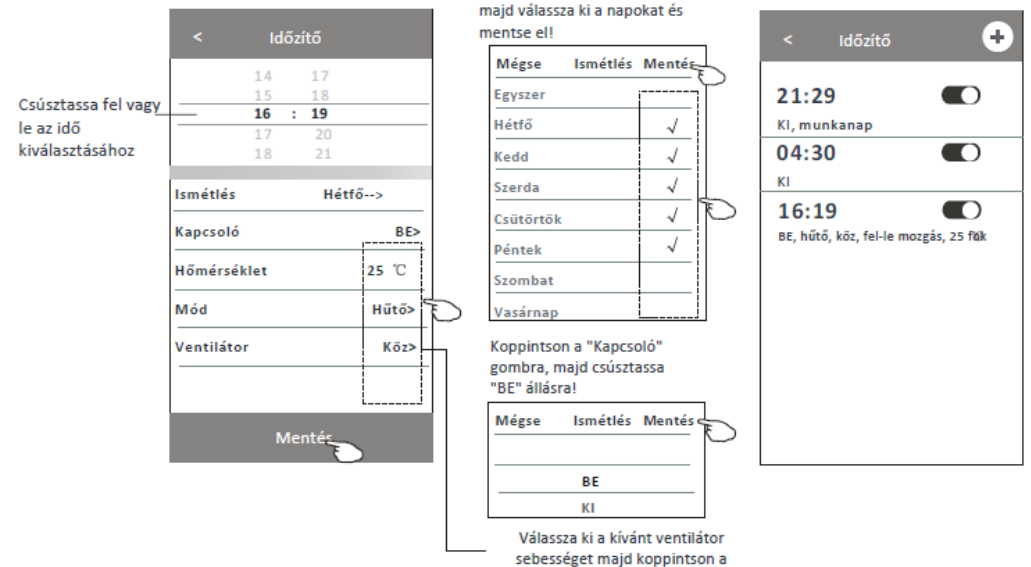

#### Koppintson az "Ismétlés" gombra, majd válassza ki a napokat és

"Mentés" gombra!

#### **Az időzítő használata**

1.Az időzítő beállításainak módosítása:

Érintse meg az időzítő listasáv bármelyik pontját a kapcsoló sáv kivételével, módosítsa a beállításokat, majd koppintson a "Mentés" gombra!

- 2.Az időzítő engedélyezése vagy letiltása: Az időzítő kikapcsolásához a húzza a kapcsolót balra! Húzza a kapcsolót jobbra az időzítő engedélyezéséhez!
- 3.Az időzítő törlése:

Csúsztassa az időzítő listasávját jobbról balra, amíg meg nem jelenik a "Törlés" gomb, majd koppintson rá!

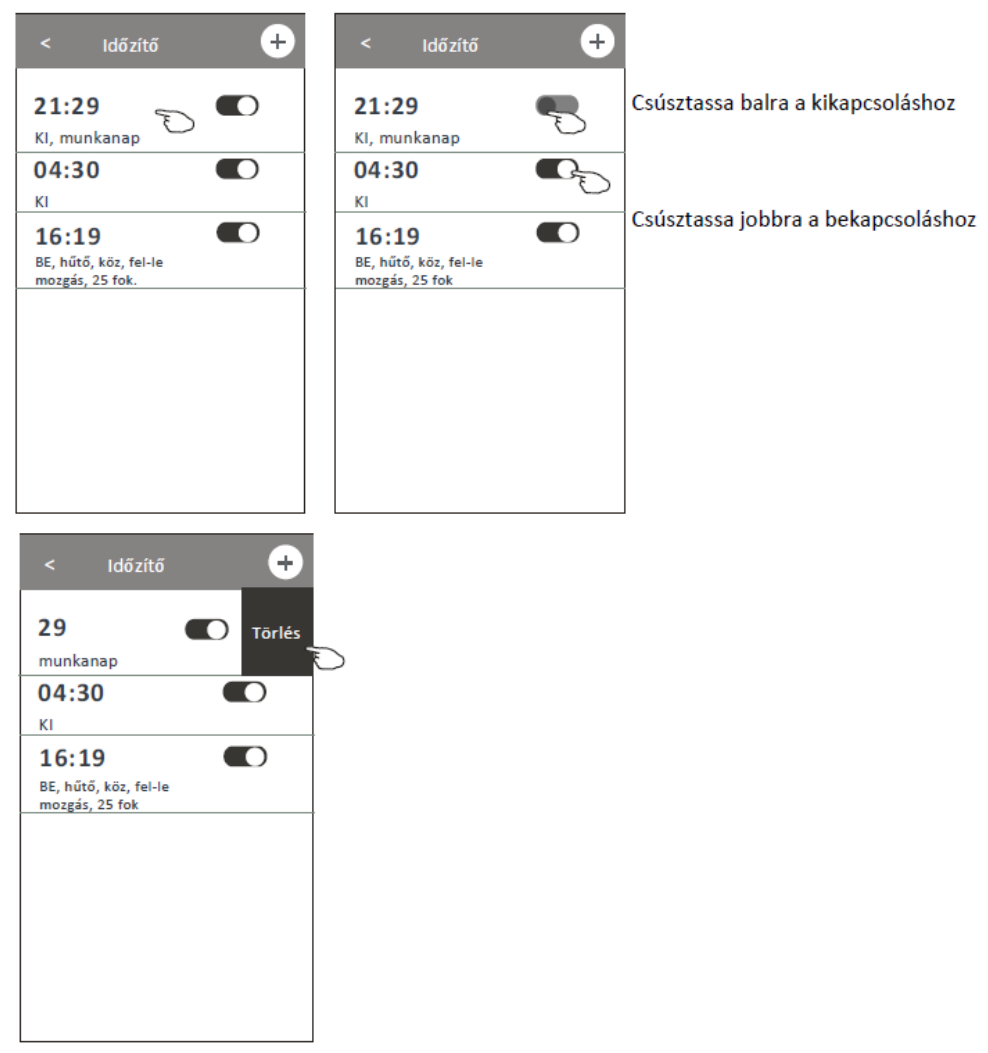

### **További funkciók**

1. Koppintson a "Több" gombra a további funkciók eléréséhez!

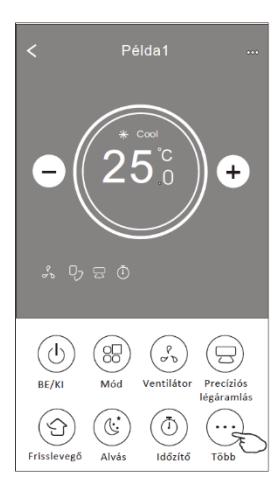

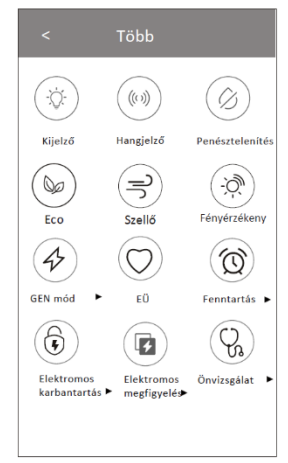

*Megjegyzés: Egyes légkondicionáló típusoknál ez a gomb nem áll rendelkezésre.*

*Megjegyzés: Egyes típusoknál a fenti ábra eltérő lehet annak függvényében, hogy rendelkezik-e az a készülék az adott funkciókkal.*

- 2. Koppintson a  $\bigcirc$ gombra a beltéri LED-kijelzőjének be-/kikapcsolásához!
- 3. Koppintson a  $\frac{\langle \psi \rangle}{\psi}$  gombra a hangjelzés be- és kikapcsolásához az alkalmazáson keresztüli vezérlés során!
- 4. Koppintson a  $\frac{\otimes n}{n}$  gombra a penésztelenítés funkció aktiválásához (ha elérhető a funkció). A készülék kikapcsolása után a rendszer szárítással csökkenti a maradék nedvességet és megakadályozza a penészedést, a funkció befejezése után a készülék automatikusan kikapcsol.
- 5. Koppintson a  $\sum_{i=0}^{\infty}$  gombra az Eco funkció aktiválásához (ha elérhető a funkció).
- 6. Koppintson a  $\frac{1}{100}$  gombra az EÜ funkció be- és kikapcsolásához (ha elérhető a funkció). Ez a funkció aktiválja az antibakteriális ionizálást. Ez a funkció csak az ionizáló generátorral ellátott típusoknál használható.
- 7. Koppintson a  $\overset{\langle \phi \rangle}{\longrightarrow}$  gombra (ha elérhető a funkció).

Ebben az üzemmódban a három áramerősségi szint közül választhat. A légkondicionáló a kiválasztott áramerősséggel üzemel.

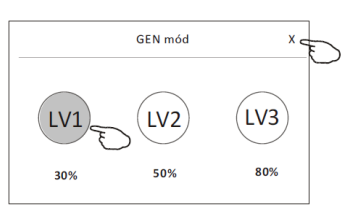

#### **További funkciók**

8. Koppintson az "Elektromos megfigyelés" gombra (ha elérhető a funkció)! Ebben a funkcióban nyomon követheti a légkondicionáló áramfogyasztását.

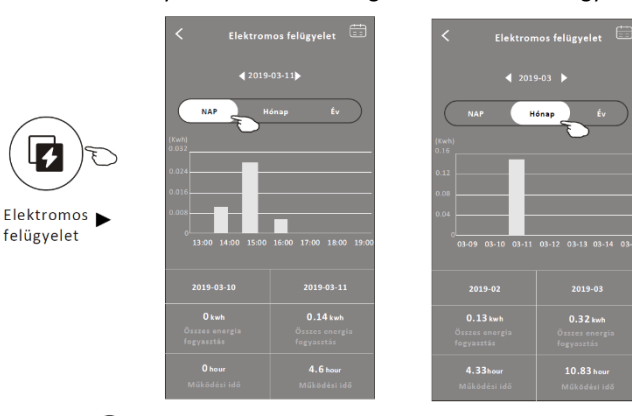

Erre a gombra koppintva megjelenik a naptár, majd kiválaszthatja a dátumot.

9. Koppintson a  $\overset{\text{(m)}}{=}$ gombra (ha elérhető a funkció)!

Tekintse át az Öntisztító funkció leírását a felhasználói kézikönyvben!

- 10. Koppintson a  $\stackrel{\text{(ii)}}{=}$  gombra (ha elérhető a funkció)! Ez a funkció segít a szobahőmérsékletet 8 Celsius fok fölött tartani. Tekintse át a 8 Celsius fok funkció leírását a felhasználói kézikönyvben!
- 11. Koppintson a "Fenntartás" gombra (ha elérhető a funkció)! Beállíthatja az időt, az ismétlést, a hőmérsékletet, az üzemmódot, a ventilátor sebességét és a légáramlást. A funkció aktiválásához koppintson a "Mentés" gombra! A légkondicionáló automatikusan aktiválja a beállításokat a megadott időpontban.

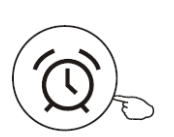

Fenntartás >

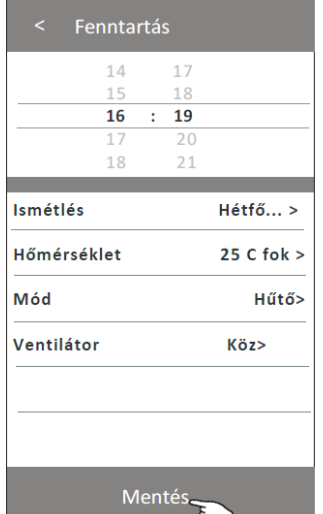

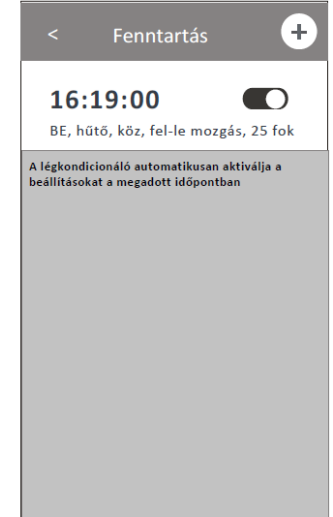

### **További funkciók**

12. Koppintson az "Önvizsgálat" gombra (ha elérhető a funkció)! A légkondicionáló automatikusan önvizsgálatot végez, és ha van hiba, kiírja a hibakódot és a hiba leírását.

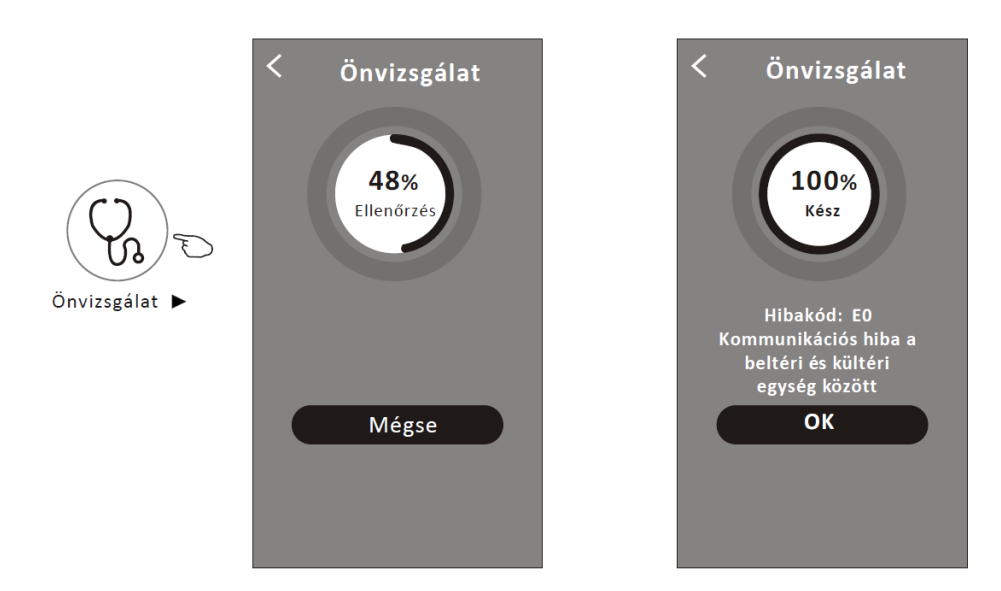

- 13. Koppintson a  $\mathbb{R}^n$  gombra (ha elérhető a funkció)! Ez a funkció lehetővé teszi, hogy a légkondicionáló a fényerősségnek megfelelően automatikusan be- és kikapcsolja a kijelzőt.
- 14. Koppintson a  $\ddot{\odot}$  gombra (ha elérhető a funkció)! Ebben a funkcióban a légkondicionáló kellemes szellőt fúj.

### **Eszközadatok és kezelés**

Koppintson a  $\mathscr{L}$  gombra a vezérlőfelületen, és lépjen be a készülék tulajdonságait tartalmazó képernyőre! Itt megismerkedhet a készülék adatairól és megoszthatja a készüléket más fiókokkal. Tekintse át az alábbi ábrákat és utasításokat!

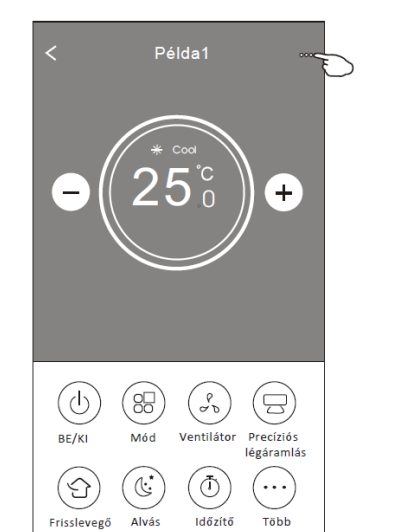

#### Vezérlőfelület

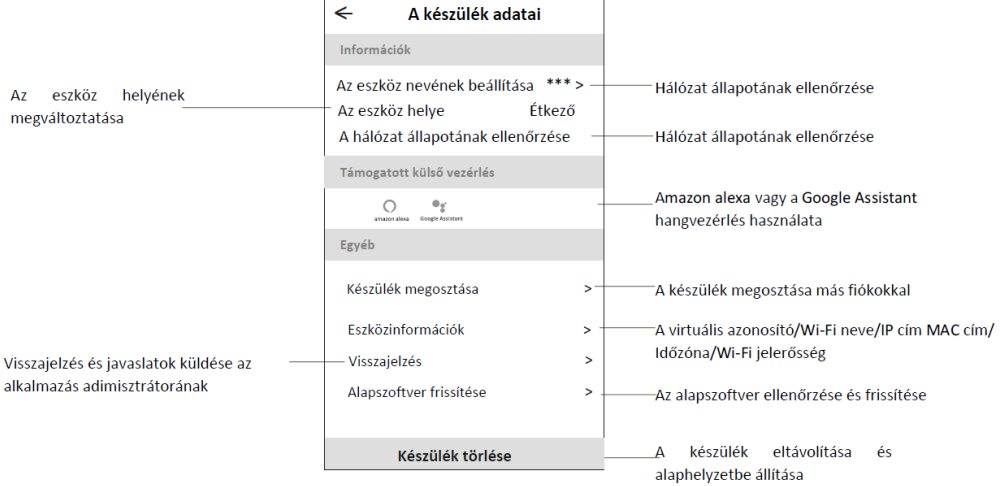

### **Eszközadatok és kezelés**

#### **Hogyan oszthatom meg az eszközöket más fiókokkal?**

- 1. Koppintson a "Készülék megosztása" lehetőségre, megjelenik az Eszközmegosztás képernyő.
- 2. Koppintson a "Megosztás hozzáadása" lehetőségre!
- 3. Válassza ki a régiót, és adja meg a megosztani kívánt fiókot!
- 4. Koppintson a "Kész" gombra, fiók megjelenik a megosztási listán.
- 5. Amikor a hozzáadott tagok frissítik az eszközlistát, a megosztott eszközök megjelennek a kijelzőn.

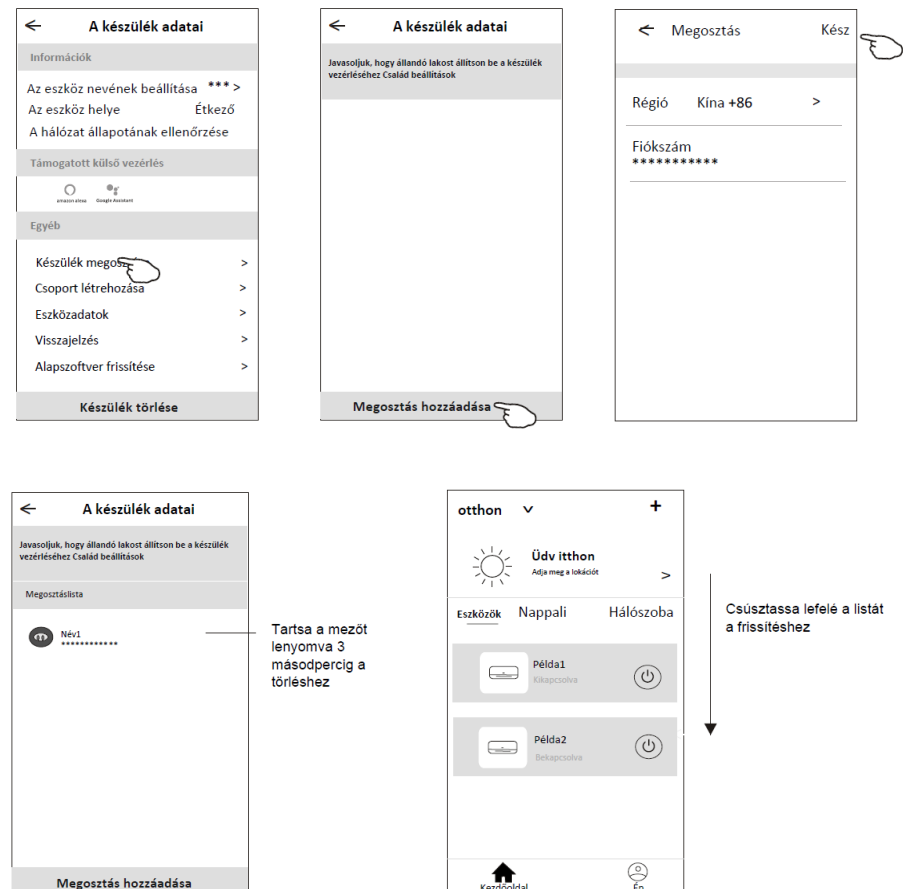

### **Fiókprofil beállítások**

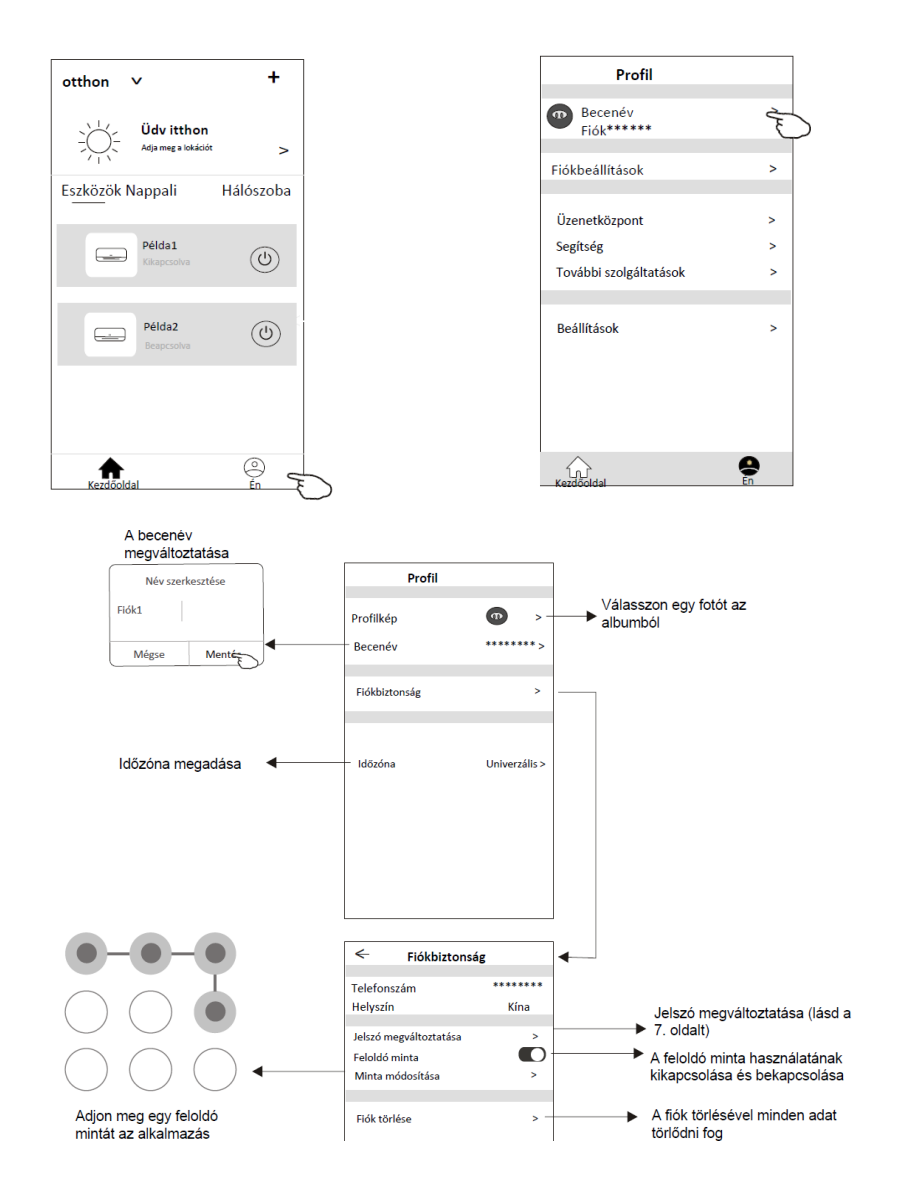

## **Fiókbeállítások**

### **Otthon (Család) beállítások**

- 1. Koppintson a kezdőképernyő bal felső sarkában lévő "Otthon" gombra, és válassza az Otthonkezelés menüpontot, vagy koppintson az "Én" gombra, majd az "Otthonkezelés" elemre!
- 2. Válasszon egy családot a listából, a Családbeállítások képernyő megjelenik.

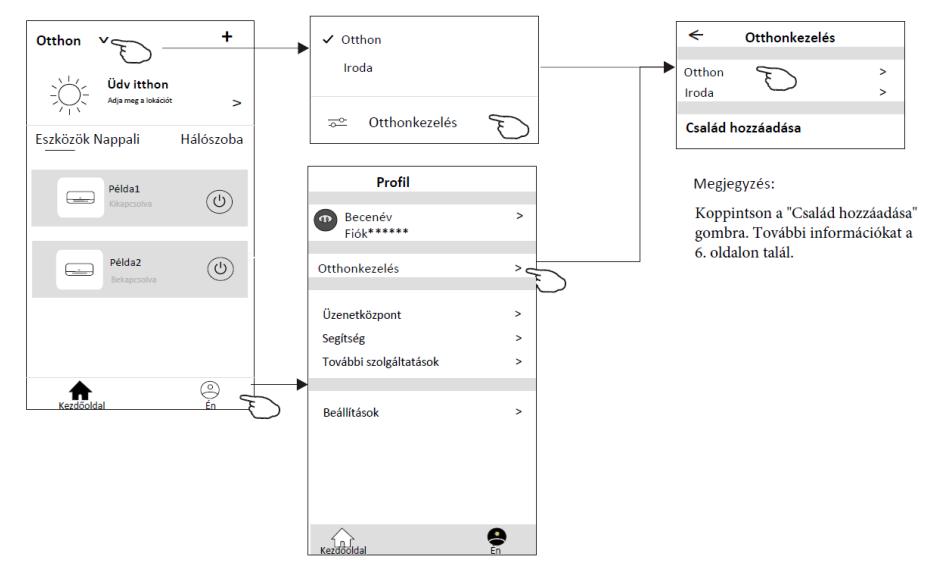

3. A családbeállításokat alább találja.

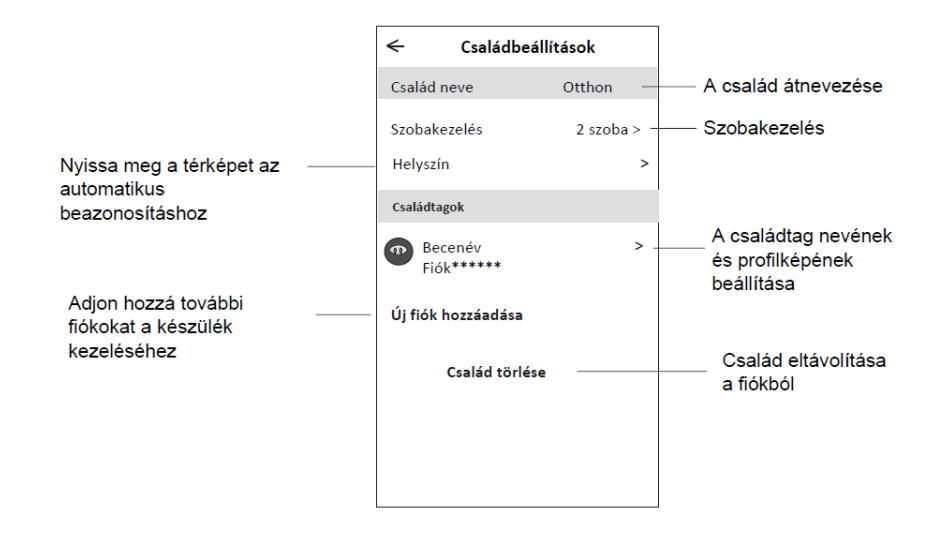

## **Megjegyzések**

- 1. A műszaki fejlesztések után előfordulhat, hogy a tényleges elemek eltérnek a kézikönyvben bemutatott ábráktól. A tényleges terméket és alkalmazás az irányadó.
- 2. A gyártó fenntartja az intelligens légkondicionáló alkalmazás előzetes értesítés nélküli módosításának jogát termékfejlesztés céljából.
- 3.Ha a Wi-Fi jelerősség gyenge, az alkalmazás lekapcsolódhat. Győződjön meg róla, hogy a beltéri egység elég közel legyen a routerhez!
- 4. A DHCP-szerver funkciót aktiválni kell a routeren.
- 5. Előfordulhat, hogy az internetkapcsolat tűzfalprobléma miatt nem működik. Ebben az esetben forduljon az internetszolgáltatójához!
- 6. Az intelligens telefonrendszer biztonsága és a hálózati beállítások érdekében győződjön meg róla, hogy az eredeti alkalmazást telepítse!

## **Hibaelhárítás**

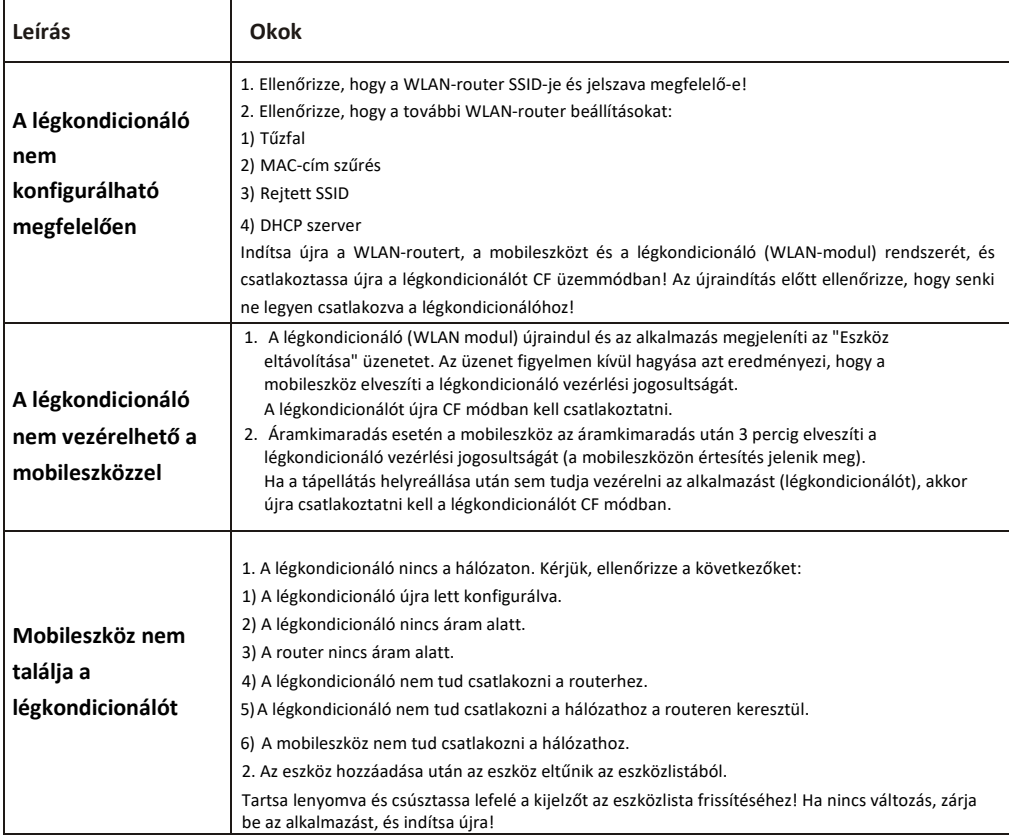